# Gestisci gruppi di dispositivi su FindIT Network Probe Ī

# Obiettivo

FindIT Network Probe può raggruppare più dispositivi di diversi tipi in modo che possano essere configurati tutti insieme in una sola operazione. Un gruppo di dispositivi può essere costituito da router, punti di accesso wireless (WAP) e switch. Quando si applica una configurazione a un gruppo di dispositivi, la configurazione verrà applicata ai dispositivi del gruppo che supportano tale funzionalità. Ad esempio, se si desidera aggiornare l'SSID (Service Set Identifier) wireless in un gruppo di dispositivi contenente router cablati, WAP e switch, la configurazione verrà applicata solo ai WAP.

Questo documento ha lo scopo di mostrare come creare, modificare, eliminare e gestire gruppi di dispositivi.

## Gestisci gruppi di dispositivi

### Crea un nuovo gruppo di dispositivi

Passaggio 1. Accedere alla GUI di FindIT Network Probe Administrator e scegliere Amministrazione > Gruppi di dispositivi.

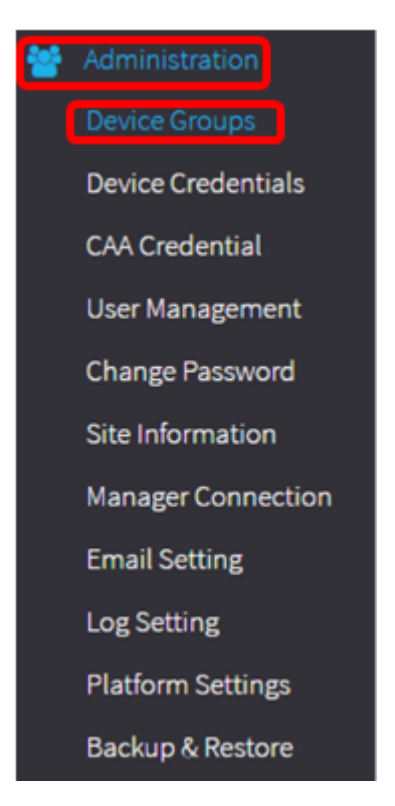

Nota: Nel riquadro di lavoro Gestione gruppo di dispositivi verrà visualizzato il SSID della rete come gruppo di dispositivi predefinito insieme ai dispositivi connessi.

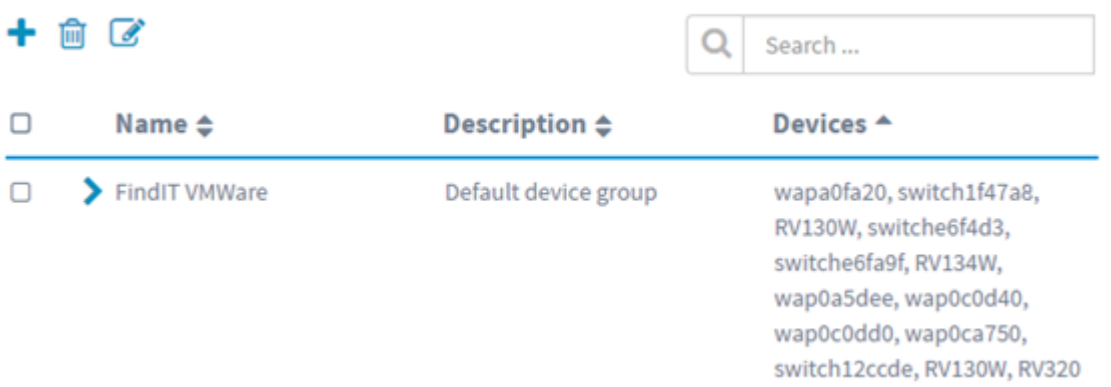

Passaggio 2. Nella parte superiore sinistra del riquadro di lavoro, fare clic sull'icona + (più) per creare o aggiungere un nuovo gruppo.

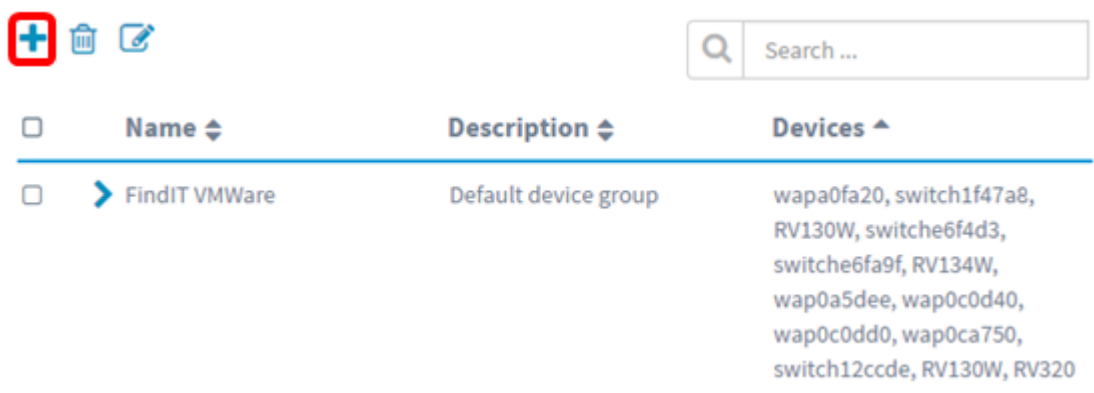

Passaggio 3. Inserire un nome per il gruppo nel campo Nome.

Nota: per questo esempio, viene utilizzato Wireless Devices (Dispositivi wireless).

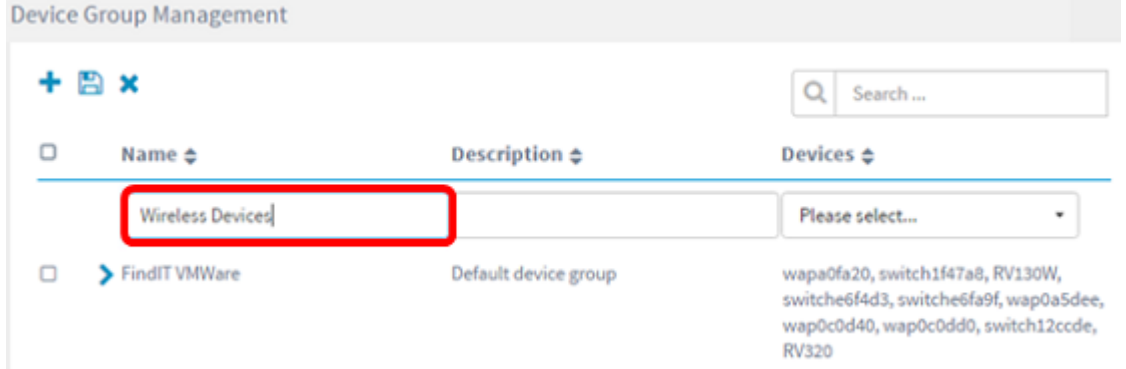

Passaggio 4. Inserire una descrizione per il gruppo di dispositivi nel campo Description (Descrizione).

Nota: Nell'esempio viene usato Cisco HQ.

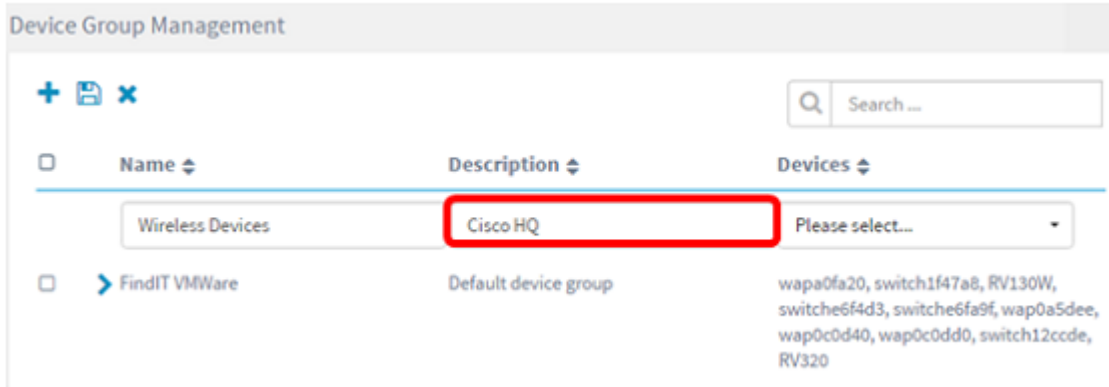

Passaggio 5. Dall'elenco a discesa Dispositivi, selezionare uno o più dispositivi da aggiungere al gruppo di dispositivi. È possibile selezionare un solo dispositivo alla volta.

Nota: Nell'esempio verranno aggiunti tutti i dispositivi WAP. Ogni dispositivo può essere membro di un solo gruppo. Se un dispositivo selezionato era precedentemente membro di un gruppo diverso, che in questo caso è il gruppo di dispositivi predefinito, verrà rimosso da tale gruppo.

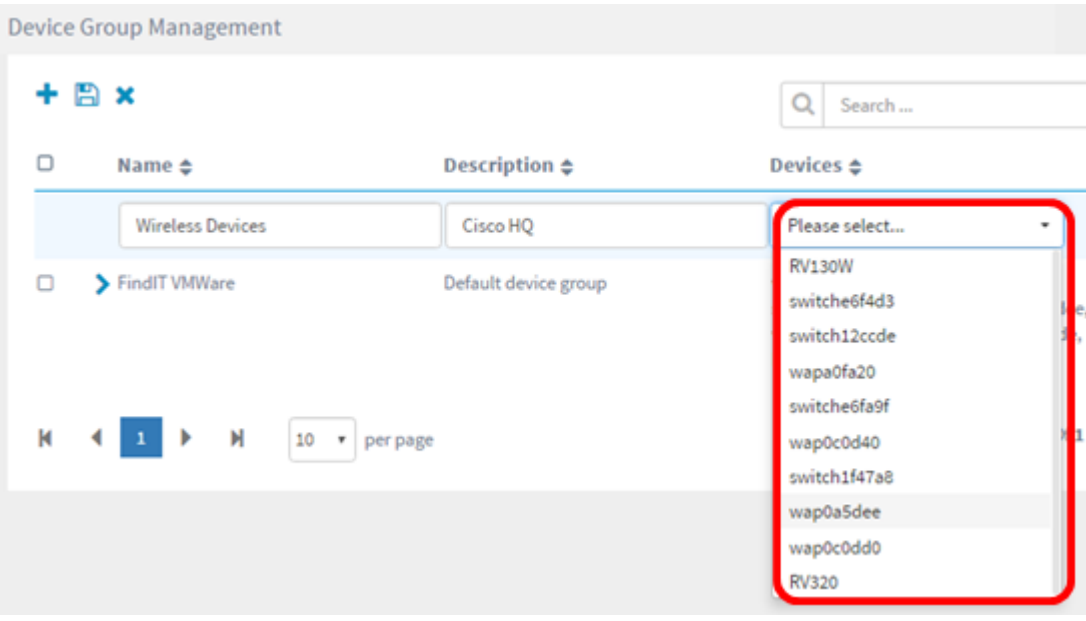

Nota: Quando si aggiunge un dispositivo, il nome, il modello, l'indirizzo MAC, l'indirizzo IP, il numero di serie e le azioni di ciascun dispositivo vengono inseriti in una tabella sotto la riga del gruppo di dispositivi aggiunto. Le periferiche WAP del gruppo predefinito esistente vengono ora spostate nel gruppo Periferiche wireless.

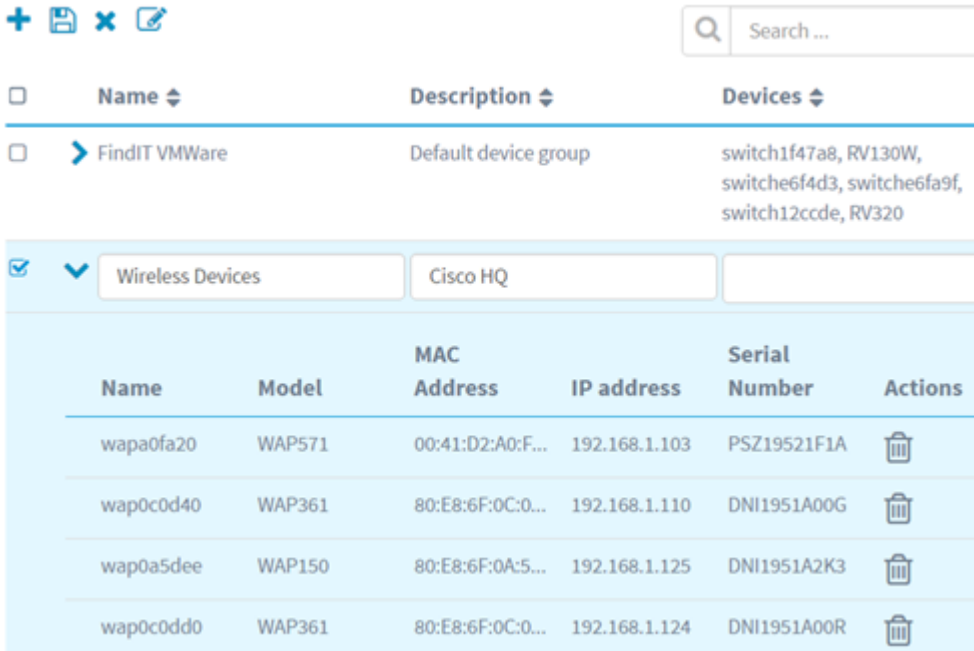

### Passaggio 6. Fare clic su Save (icona disco floppy) per salvare.

|   |  |                         |               |                        |                   | Search                                                                      |                |
|---|--|-------------------------|---------------|------------------------|-------------------|-----------------------------------------------------------------------------|----------------|
| п |  | Name $\triangleq$       |               | <b>Description ≑</b>   |                   | Devices ≑                                                                   |                |
|   |  | FindIT VMWare           |               | Default device group   |                   | switch1f47a8, RV130W,<br>switche6f4d3, switche6fa9f,<br>switch12ccde, RV320 |                |
|   |  | <b>Wireless Devices</b> |               | Cisco HQ               |                   |                                                                             |                |
|   |  | Name                    | Model         | MAC.<br><b>Address</b> | <b>IP</b> address | <b>Serial</b><br><b>Number</b>                                              | <b>Actions</b> |
|   |  | wapa0fa20               | <b>WAP571</b> | 00:41:D2:A0:F          | 192.168.1.103     | PSZ19521F1A                                                                 | णि             |
|   |  | wap0c0d40               | <b>WAP361</b> | 80:E8:6F:0C:0          | 192.168.1.110     | DNI1951A00G                                                                 | 俞              |
|   |  | wap0a5dee               | <b>WAP150</b> | 80:E8:6F:0A:5          | 192.168.1.125     | DNI1951A2K3                                                                 | 俞              |
|   |  | wap0c0dd0               | <b>WAP361</b> | 80:E8:6F:0C:0          | 192.168.1.124     | DNI1951A00R                                                                 | ⋒              |

Nota: L'immagine seguente mostra il gruppo di dispositivi appena creato.

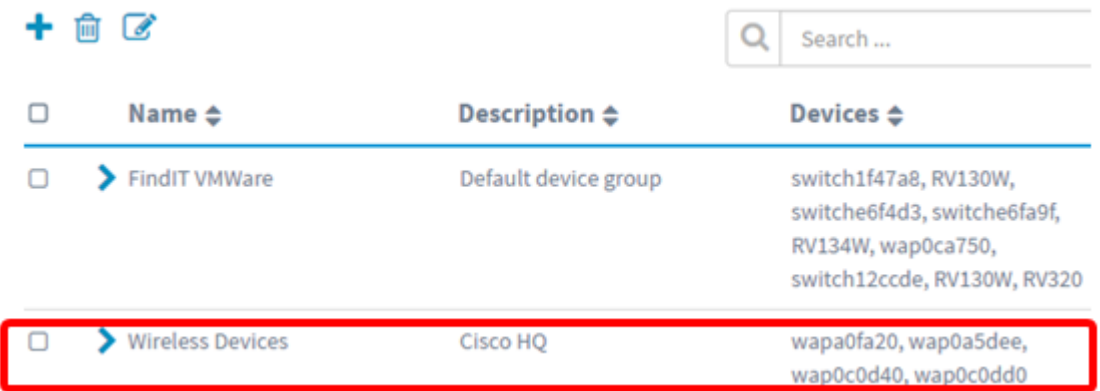

Creazione del gruppo di dispositivi completata.

#### Modificare un gruppo di dispositivi

Passaggio 1. Nell'area Gestione gruppo dispositivi, selezionare la casella di controllo del gruppo che si desidera modificare.

Nota: Per questo esempio, viene scelto il gruppo Periferiche wireless.

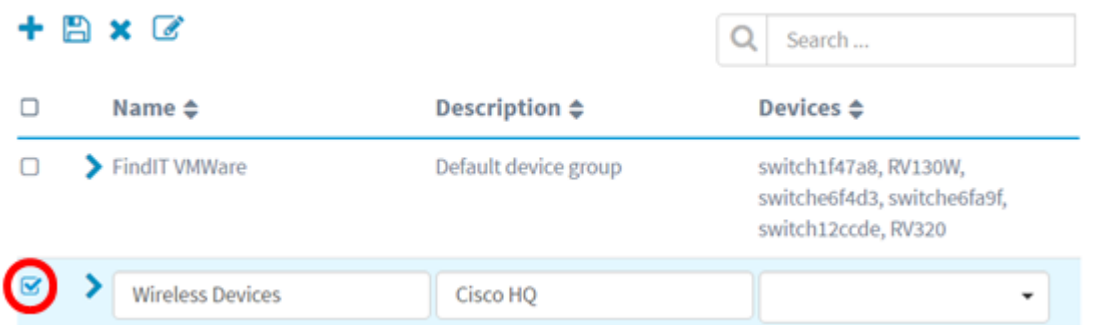

Passaggio 2. Fare clic su Modifica (icona di sottoscrizione) per rendere modificabili i campi di immissione.

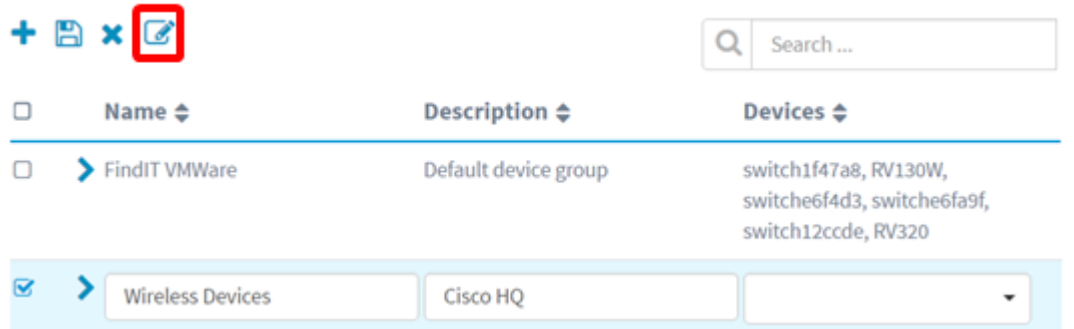

Passaggio 3. Apportare le modifiche necessarie. È possibile modificare il nome, la descrizione, aggiungere o rimuovere periferiche dal gruppo. In questo esempio, un membro del gruppo di dispositivi verrà rimosso. Fare clic sull'icona del cestino del membro corrispondente nella colonna Azioni.

Nota: Il dispositivo eliminato verrà spostato nel gruppo predefinito. Nell'esempio, wapa0fa20 viene eliminato.

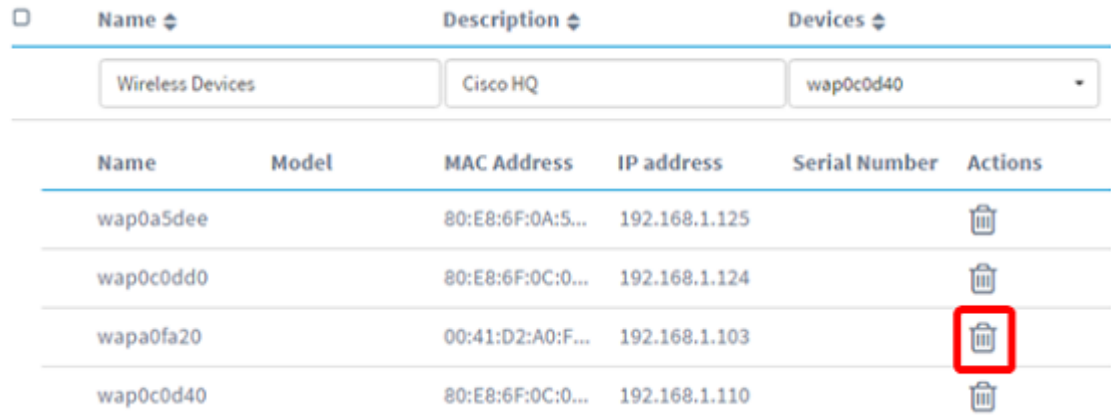

Passaggio 4. Fare clic sull'icona Salva per salvare le modifiche.

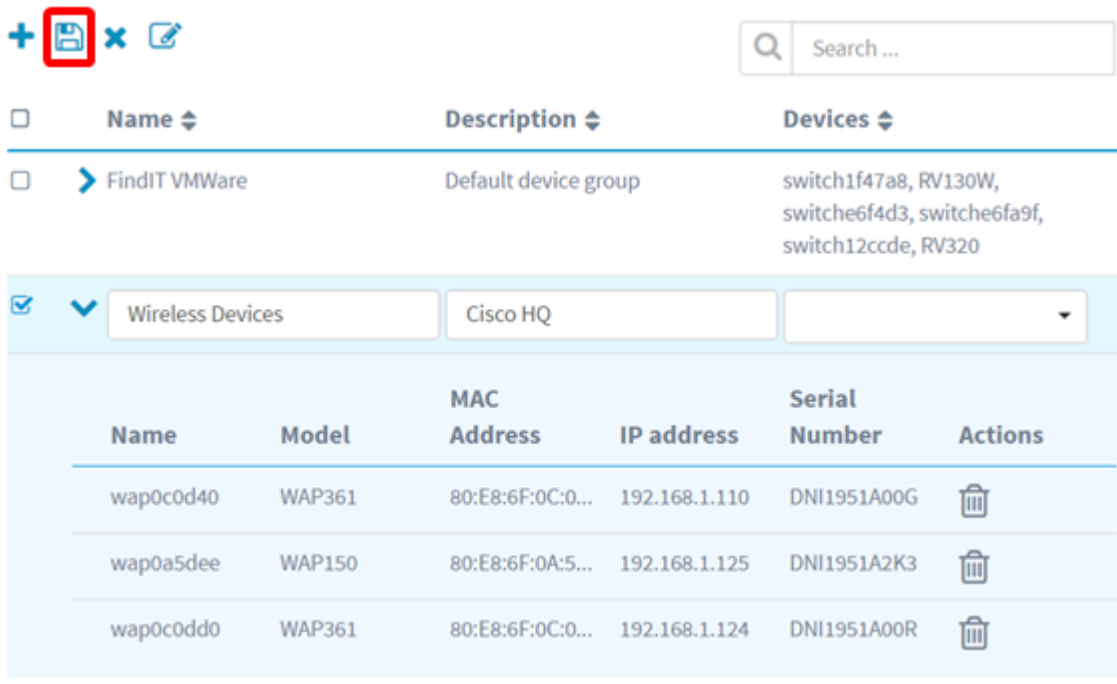

Modifica di un gruppo di dispositivi completata.

### Elimina un gruppo di dispositivi

Passaggio 1. Nell'area Gestione gruppo dispositivi, selezionare la casella di controllo del gruppo che si desidera eliminare.

Nota: Impossibile eliminare il gruppo di dispositivi predefinito.

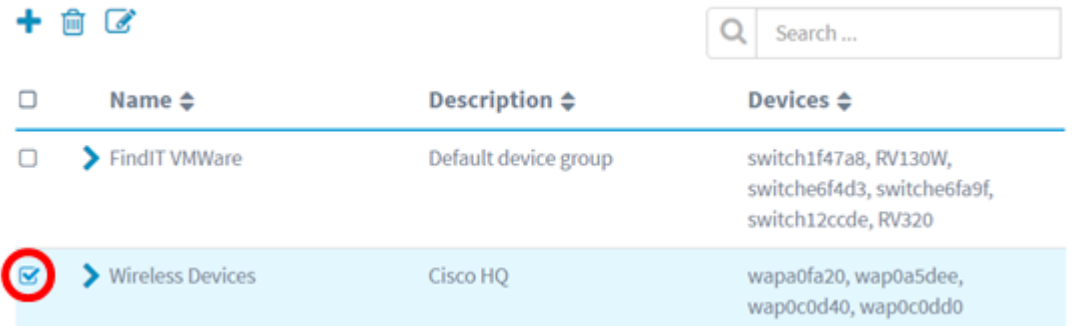

Passaggio 2. Fare clic su Elimina (icona del cestino) per eliminare il gruppo di dispositivi.

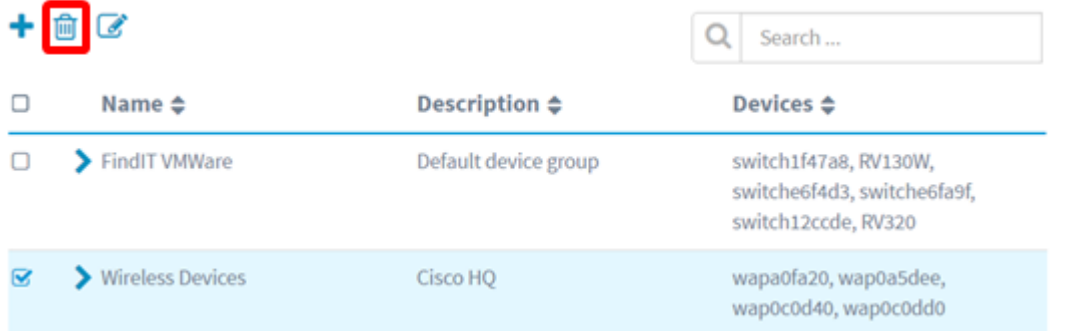

Nota: Verrà visualizzato un messaggio di conferma simile a quello riportato di seguito.

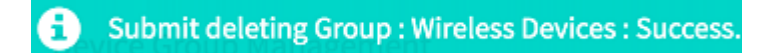

Eliminazione di un gruppo di dispositivi completata.